## **PÓLIZA DE CIERRE DEL EJERCICIO**

Para generar pólizas de cierre de ejercicio, deberemos acceder al menú CONTABILIDAD - POLIZA DE CIERRE DEL EJERCICIO:

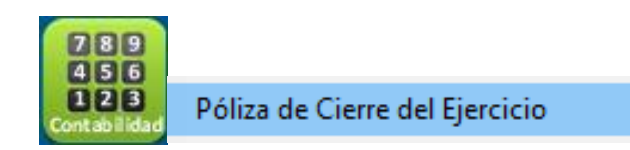

## Aparecerá la siguiente pantalla de captura:

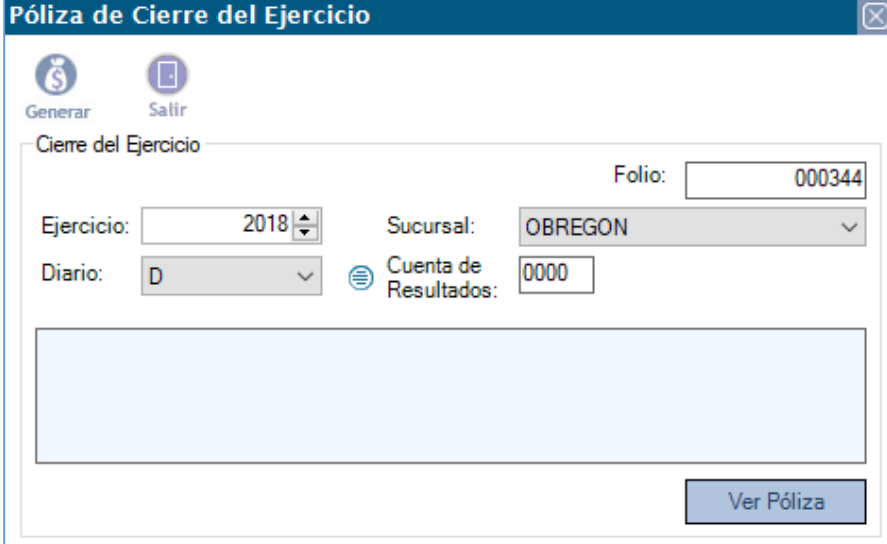

Pasos a seguir:

• Debemos elegir el año a cerrar en: Ejercicio:  $2018 -$ 

- Después se debe elegir la sucursal (ya que cada una de las sucursales de la compañía Sucursal: **OBREGON**  $\checkmark$ deben presentar su cierre):  $\checkmark$
- **Elegiremos el tipo de diario:** Diario: D
- **•** Después la cuenta contable, en el icono  $\bigcirc$  desplegara una pantalla de búsqueda de cuentas, la cuenta contable se seleccionara con doble clic o mediante el botón SELECCIONAR:

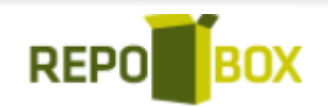

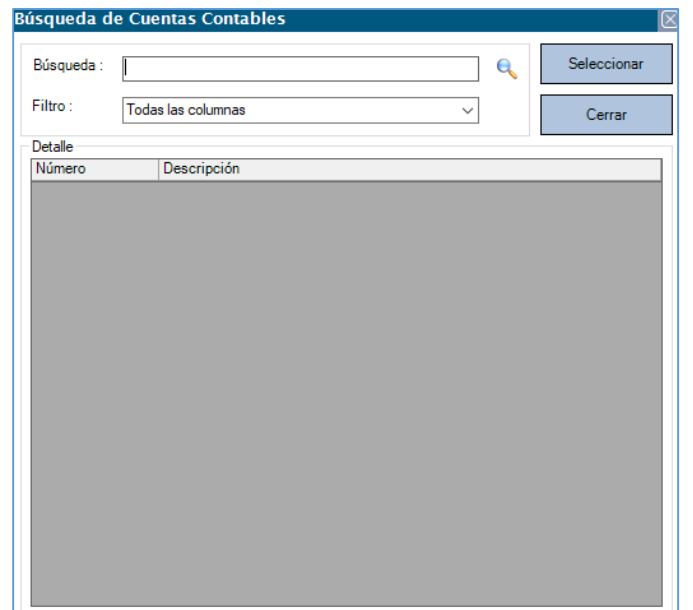

 Una vez seleccionada la cuenta contable aparecerá la información resumida en el recuadro de texto:

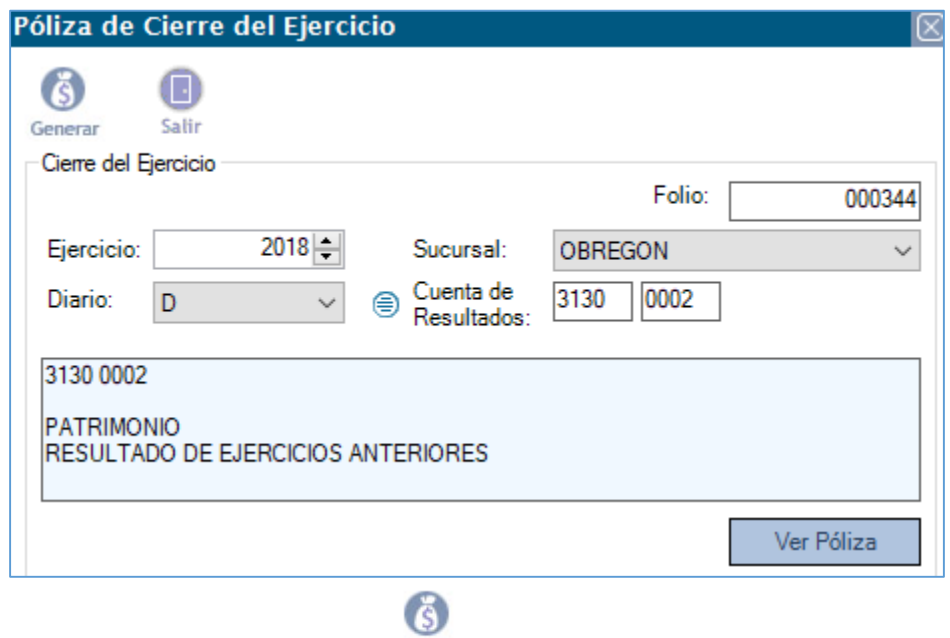

• Para finalizar se da clic en el icono Generar.

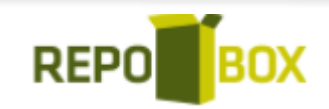

## **CANCELAR PÓLIZA DE CIERRE DE EJERCICIO**

Para cancelar la póliza de cierre, debemos asegurarnos de que el periodo este abierto, esto se revisa en PARAMETROS - CONTABILIDAD, aparecerá la siguiente pantalla:

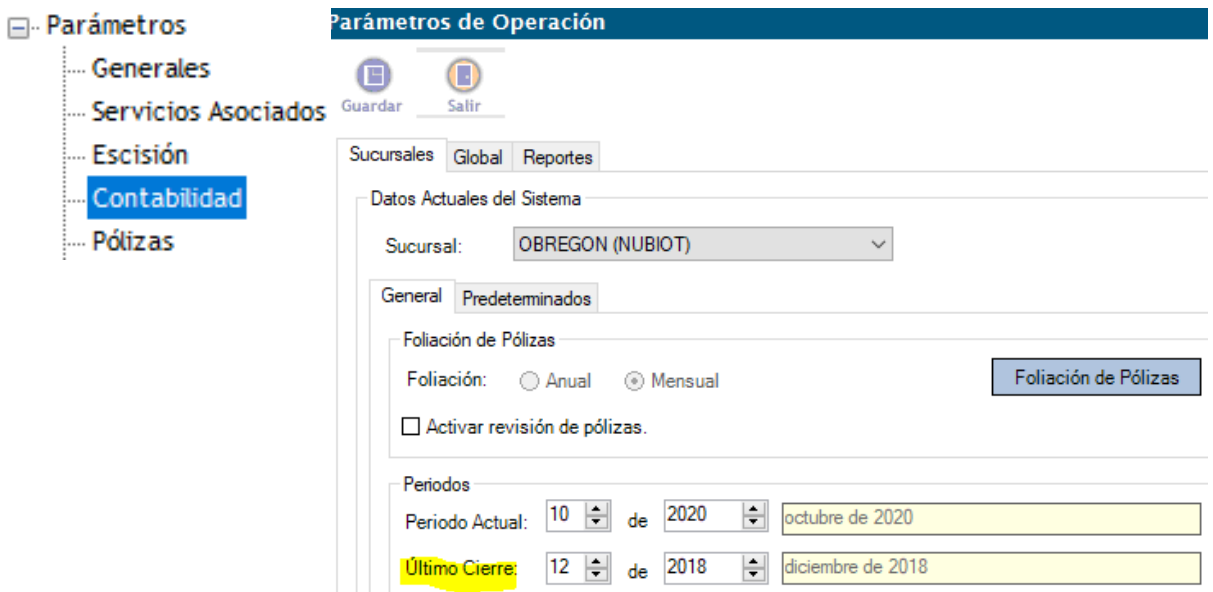

- En la pestaña principal, llamada: SUCURSALES se elige la sucursal que se desea modificar.
- En el apartado ULTIMO CIERRE se debe indicar un mes anterior al que deseamos

o

modificar/cerrar, posteriormente dar clic en el icono Guardar.

 Después de esta configuración, mediante el módulo CONTABILIDAD - CANCELACIÓN DE POLIZAS, APARECERA LA SIGUIENTE PANTALLA:

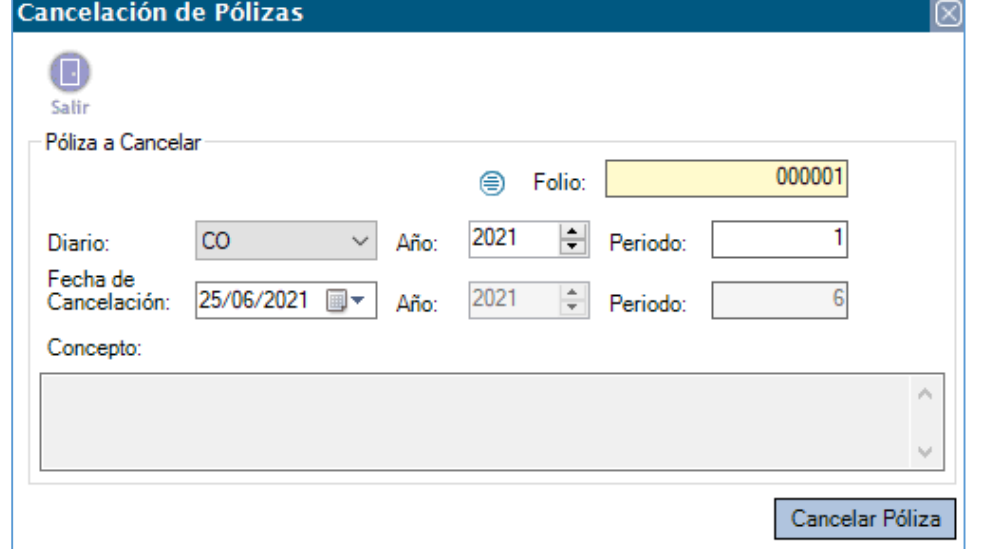

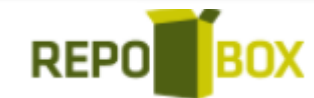

- Se deberá cargar los datos de la póliza de forma eligiendo FOLIO, DIARIO AÑO y PERIODO de la póliza de cierre o
	- o Buscar la póliza mediante el icono: , este desplegará una ventana de búsqueda de pólizas, que de igual manera nos mostrará la información de la póliza con los filtros DIARIO, FOLIO, PERIODO y EJERCICIO:

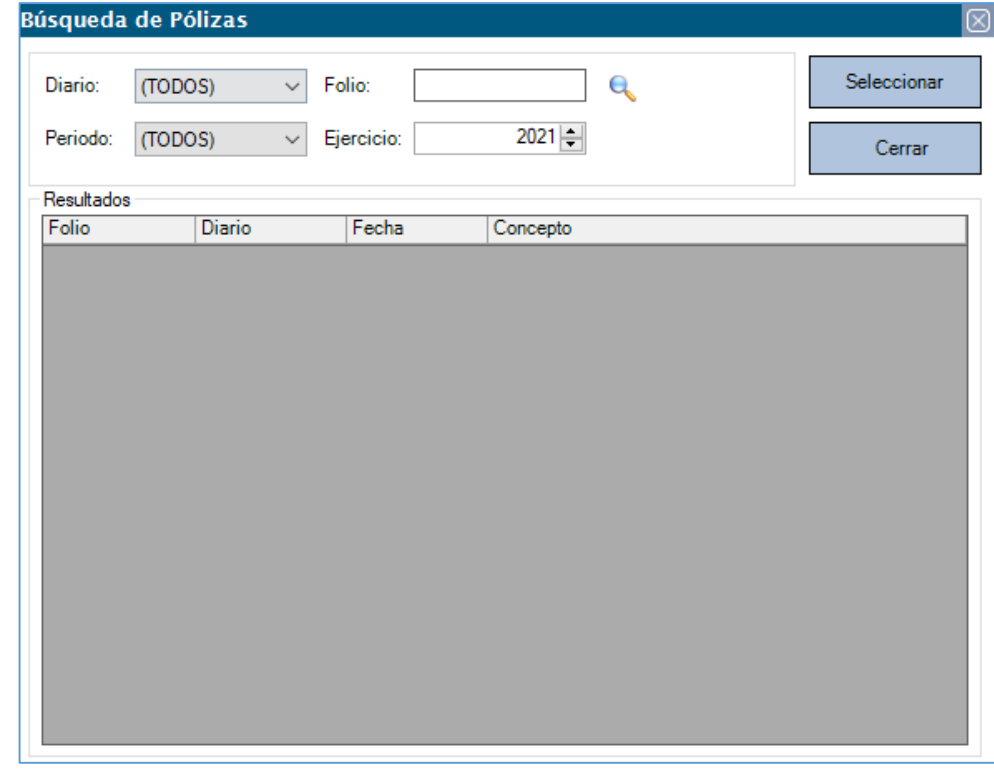

 La información del concepto general de la póliza se mostrará en pantalla: Concepto:

CIERRE DEL EJERCICIO 2016

- Después se elige la fecha de cancelación de la póliza.
- Y finalmente se da clic en el botón **Cancelar Póliza**

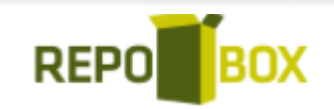

 $\rho\lambda_1$